# BUDGET ELD USER MANUAL

# **New Driver Sign Up (1)**

- Once Your Fleet has registered you as a driver, you will receive an SMS notification with a link to download the Budget ELD Driver's Logbook App **Open the Budget ELD Driver's Logbook App** on your mobile phone **Enter your registered mobile** number and USDOT number and Tap "Continue"

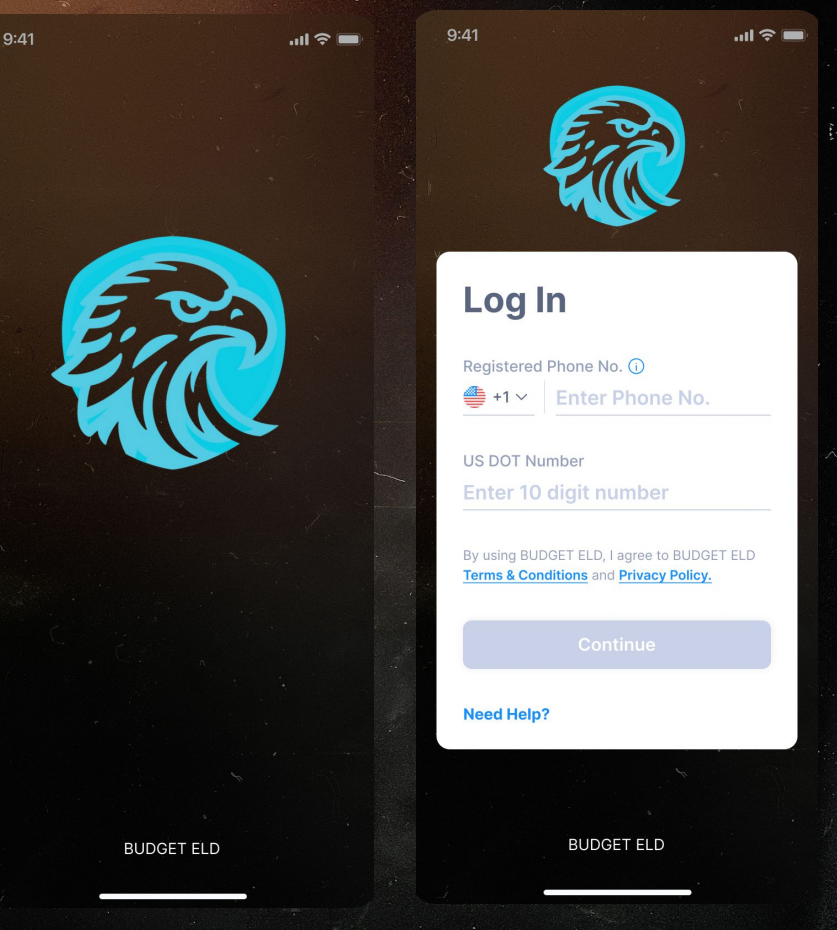

# **New Driver Sign Up (2)**

- You will receive an SMS message with the your Budget ELD verification code
- Enter the 4-Digit Verification PIN on the new screen, create and confirm your **5-Digit Login PIN**
- Tap "Set PIN"
- Once the PIN Reset confirmation message occurs, tap "Continue"
- Budget ELD will synchronize and set up your data on your phone

# **Existing Driver Login (1)**

As an existing Driver, open the **Budget ELD Driver's Logbook App** on your phone - Enter your registered mobile number, USDOT and tap "Continue"

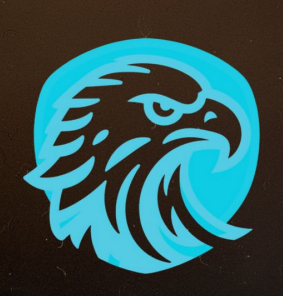

 $9:41$ 

RHDGET ELD

4

# **Existing Driver Login (2)**

- Enter your 5-Digit PIN and Tap **"Login"**
- Budget ELD will synchronize and setup your logbook data on your phone

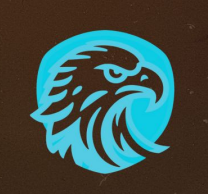

 $|||$   $\widehat{\tau}$ 

 $9:41$ 

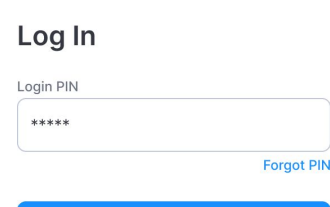

By using BUDGET ELD, I agree to the BUDGET **ELD Terms & Conditions and Privacy Policy.** 

Login

**BUDGET ELD** 

#### **Logbook Home Screen**

- Once signup is complete and data has been synched, your will see the Budget ELD Driver's Logbook Home Screen
- At the top, it shows your name and ELD Connection Status
- Below this, you can find your current Duty Status, a tile with your current HOS information<sup>®</sup>
- The section underneath shows today's Logbook graph
- At the bottom, you can find the navigation menu

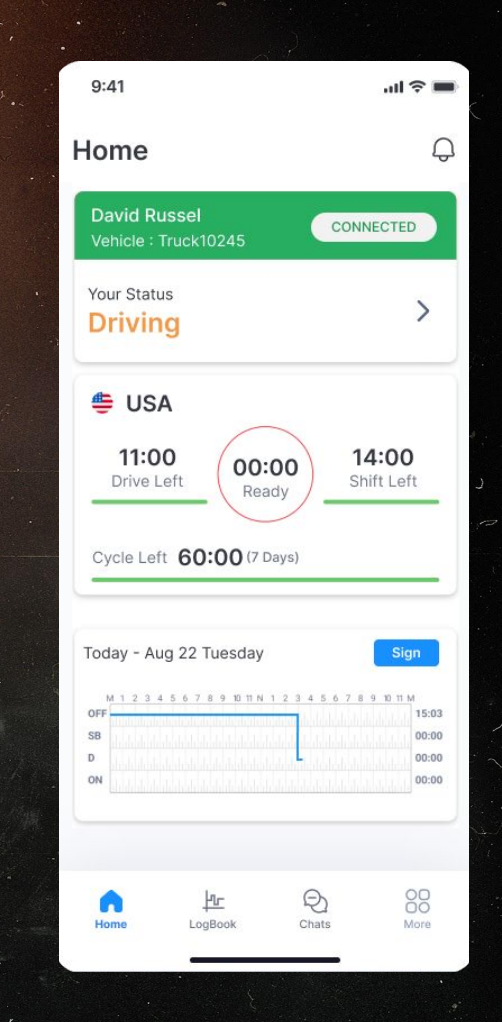

## **Connect to Vehicle ELD (1)**

- On the Logbook Home Screen, tap the Connection Status icon
- Select the vehicle you are connecting to and any Co-Driver if applicable
- The Budget ELD App will search for nearby ELD devices
- If unable to locate the desired device, please try again
- Select the correct Vehicle from the list of available Devices by tapping "Connect"
- The Budget ELD App will Connect to the device
- Once successfully connected, the connection section on your Logbook Home Screen will turn green and list the connected vehicle

7

- If Connection fails, please try again

#### **Connect to Vehicle ELD (3)**

- If the newly connected Vehicle VIN number differs from the Vehicle previously assigned to you, we will update the App and let you know
- Please check to ensure you are connected to and driving the correct vehicle

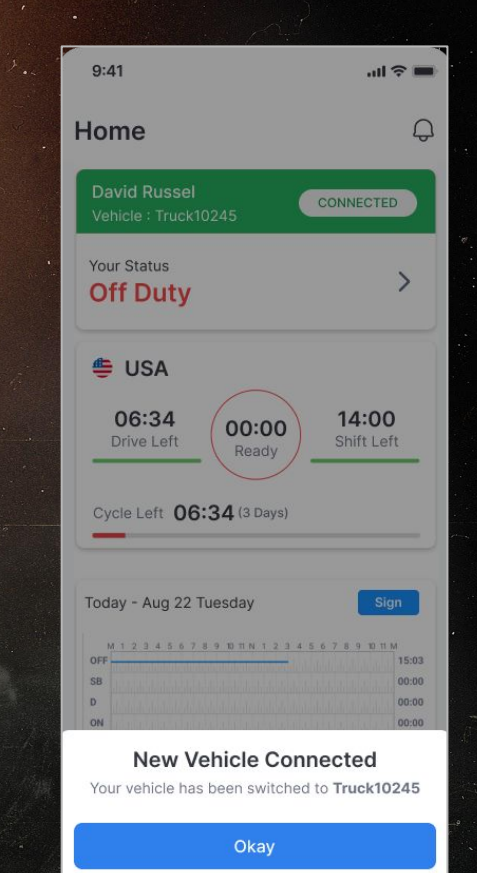

## **Switching Duty Status**

- Start driving your Vehicle with ELD connected - Your Duty Status will automatically change to **"Driving"** when speed is more than 5 MPH; When the Vehicle is stopped for more than 3 minutes, the driving status will automatically switch back to **"On Duty"**
- Tap on tile with your Duty Status
- A menu will open with your current Duty Status highlighted
- Tap on the available Duty Status you would like to switch to
- Add an optional comment or select a standard note and tap "Update"
- Your Status tile will now be updated to the new status

#### **Switch Duty Status**

- Tap on tile with your Duty Status
- A menu will open with your current Duty Status highlighted
- Tap on the available Duty Status you would like to switch to
- Add an optional comment or select a standard note and tap "Update"
- Your Status tile will now be updated to the new status

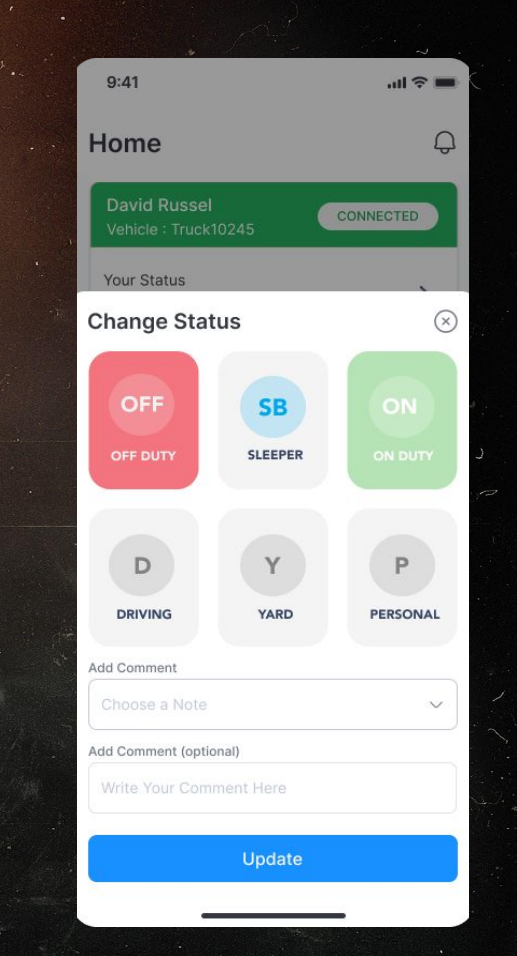

#### **Disconnect When Done**

- On the Logbook Home Screen, tap on the tile with your ELD connection Status
- Tap "Disconnect"<br>When successfully disconnected, your Status tile will switch to red and state "Disconnected"

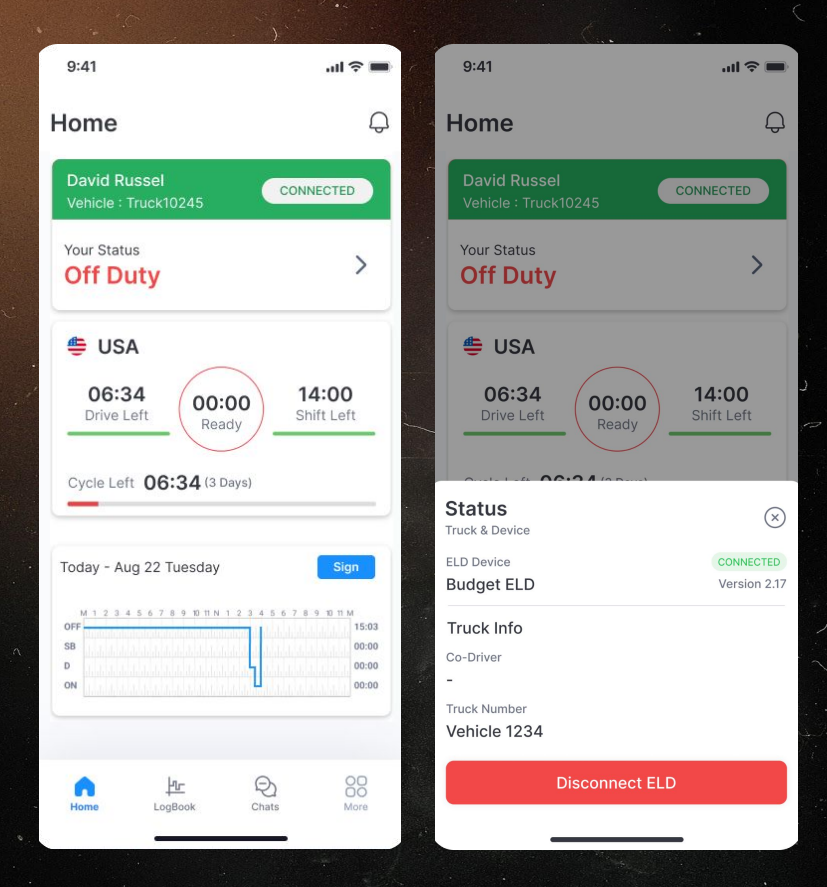

11

#### **ELD Connection Failure**

- If the Truck has been disconnected, the Vehicle Connection tile will be red and state "Disconnected"
- To check, click on the tile: if not connected, the App will search for available Devices
- Reconnect to the correct ELD device

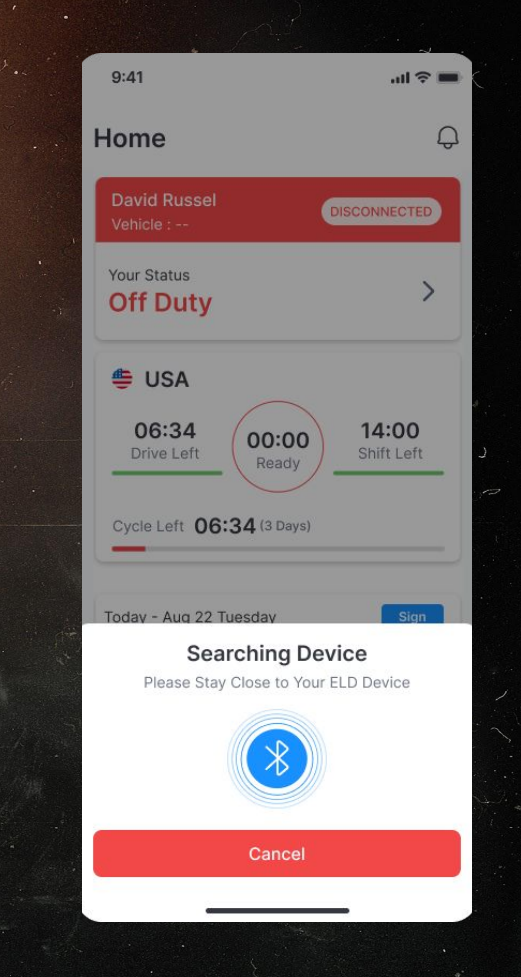

# **ELD Malfunction & Diagnostics**

- Once an ELD Malfunction or Diagnostic Event is detected you will receive an event Push-Notification and the Red Event icon will be visible at the top of each screen
- Clicking on the icon/notification will open a screen with a list of all active events
- Click on the Notification to Complete Required resolution steps: Generally, notify your Fleet, review your logs and manually enter missing data

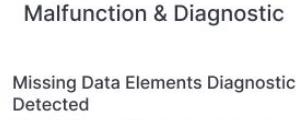

 $9:41$ 

Your ELD record is missing data elements The most recent missing data elements diagnostic event was raised on April 2,2023 at 6:45 pm.

#### **Timing Compliance Malfunction** Detected

Your ELD's internal clock lost UTC time synchronization which raised a timing compliance malfunction on Dec 2, 2023 at 3:45 PM, Once the internal clock has been corrected, you will be prompted to review the logs to resolve this malfunction.

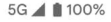

**ELD Diagnostic Event Detected**Please check notifications on homescreen

More

## **Unassigned Drive Time**

If we detect an Unassign Drive Time event that is likely associated with your account, you will receive a notification - You can either Reject it with and explanation, or Accept it and your Logs will be updated

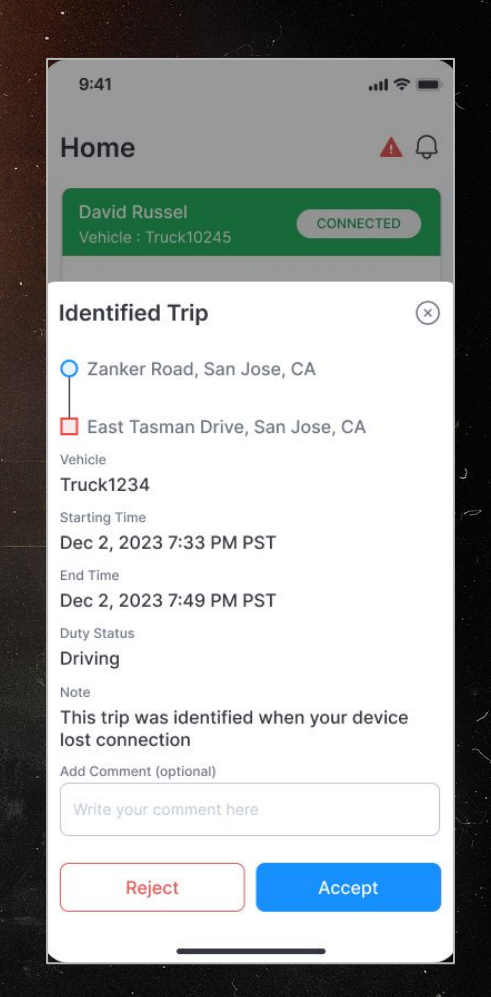

# **HOS Violations and Notifications**

- In case of an HOS violation, you will receive a push notification
- On the Logbook Home Screen, you will see the "Violation" icon on the associated Log Graph where time under violation will be marked in red
- Click on the Log graph and you will see further details about the violation

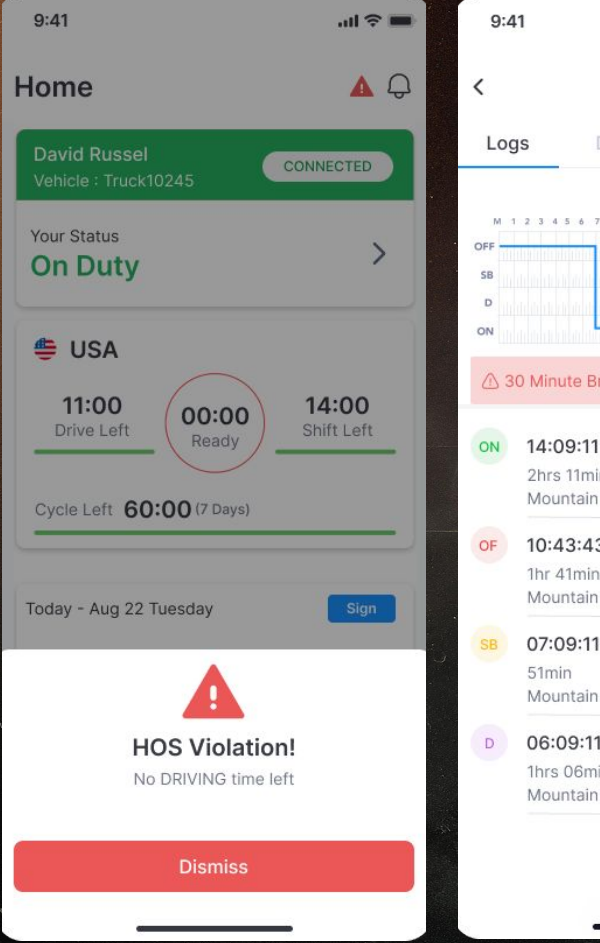

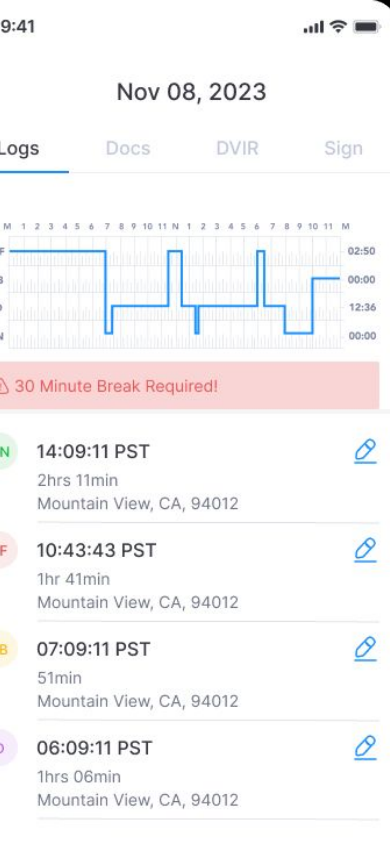

#### **Complete Daily Logbook Information**

- Tap on "Logbook" on the bottom menu in order to open your Daily Log Page
- Review your logbook entries
- You can click on the "edit" icon to edit your logs in accordance with FMCSA rules
- Navigate the tabs at the top of the page to access and edit your your Truck and Trip Docs, access the DVIR Workflow and Sign the Day's Logs

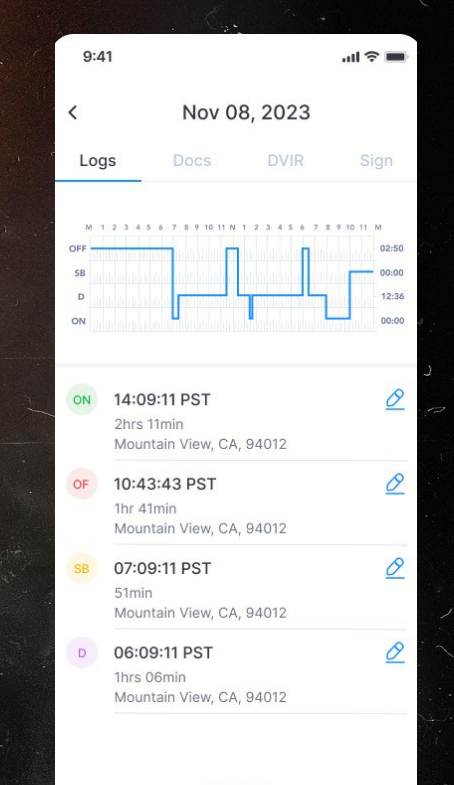

# **Sign Driver Logbook Daily**

- In order to sign your daily logs, tap the "Sign" Button on the logbook graph of daily logs that are missing your signature
- Alternatively, you can tap the "Sign" tab on the "Logbook" page
- Using your finger, draw your signature in the entry field and tap "Save"
	- Once signed, the "Sign" button on the respective logbook graph will turn to "Signed"

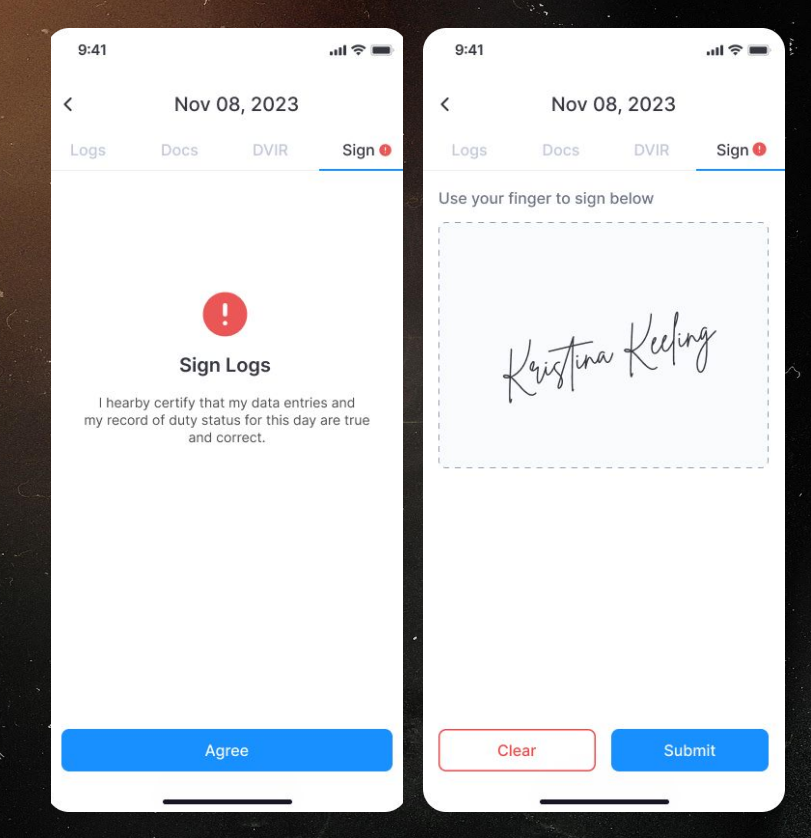

#### **Accept/Reject Log Edits**

- When your Fleet Manager makes any changes to your Logs in accordance with FMCSA Rules, you will receive a notification once exiting Driving Mode
- 
- Review the suggested change in detail<br>Accept: Tab "**Accept**" and your logs will be updated accordingly with an edit annotation
- Reject: Tab **"Reject"** and provide a explanation of why the suggested change is incorrect. There will be no change to your Logs

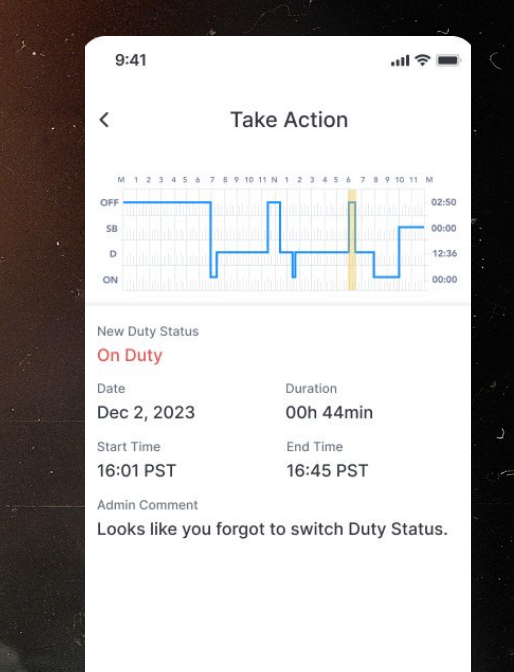

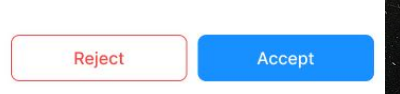

#### **Roadside Inspection**

- Tap on **"More"** in the bottom navigation bar

- Then, tap on the first tile called **"DOT Inspection"** and follow the instructions
- Tap **"Start"** to begin Inspection and hand your device over to the Inspection Officer

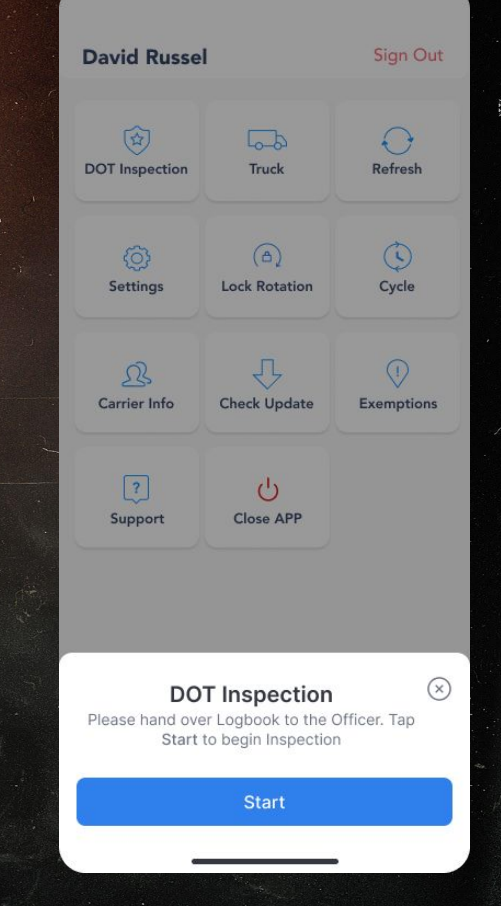

# **Show Inspection Report**

- The DOT Inspection officer can tap **"Inspect"** to begin Select "Next" to review the
	- Driver's Daily Log Report

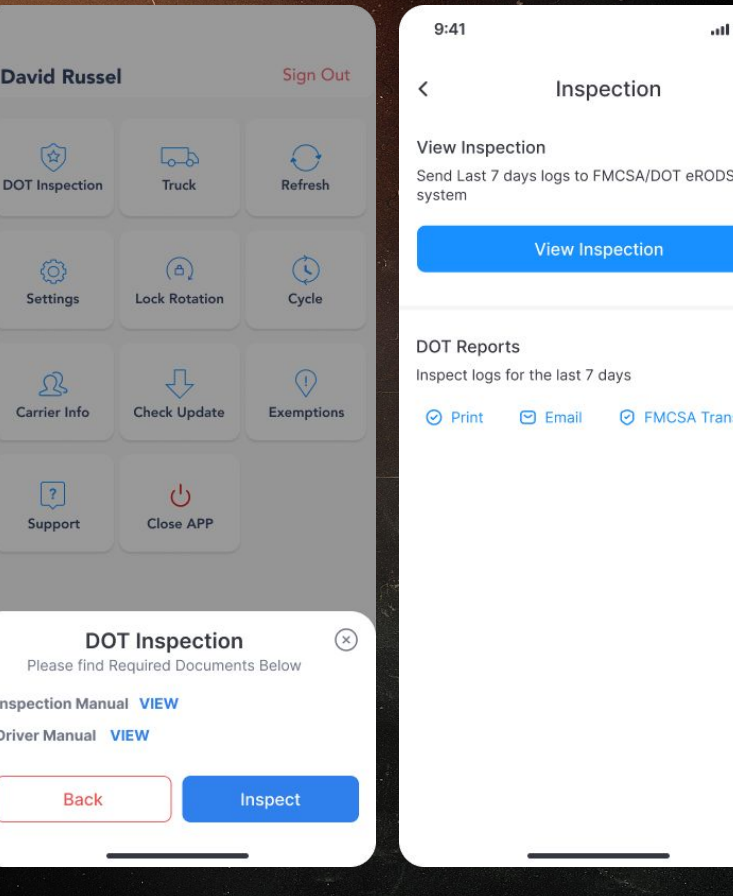

#### FMCSA Transfer

- Tap on **"DOT Inspection"** in the "More" Menu
- Select **"FMCSA Transfer"**

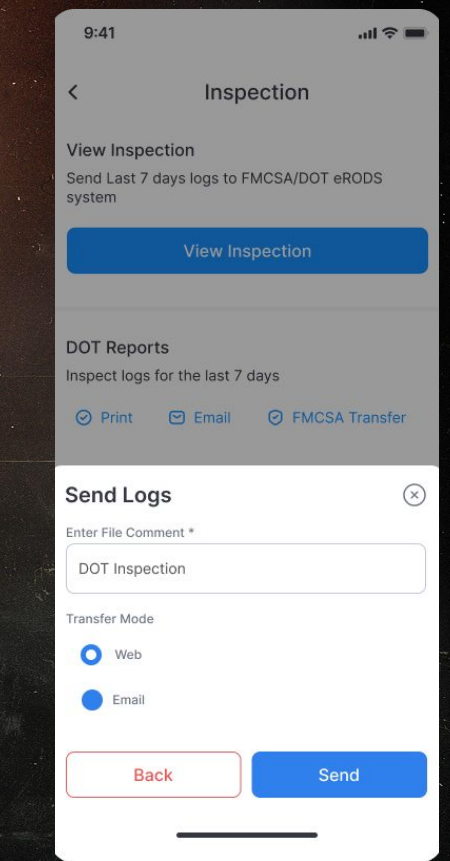

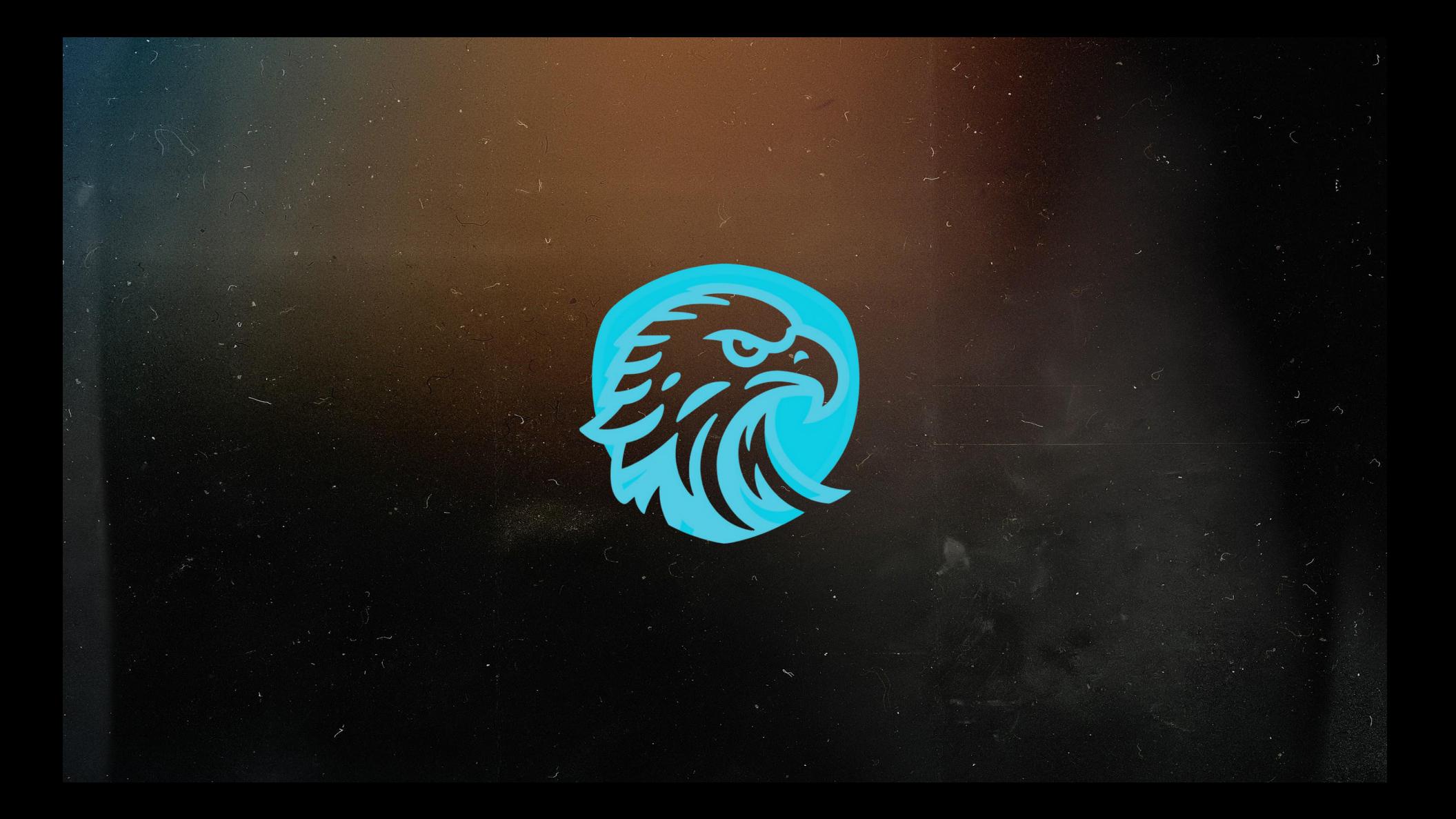